## **คู่มือการใช้งานระบบลงทะเบียนผลงาน**

"ระบบเว็บไซต์จัดการข้อมูลการประชุมวิชาการระดับชาติภายใต้โครงการ ปริญญาเอกกาญจนาภิเษก (คปก.) และโครงการพัฒนานักวิจัยและงานวิจัย เพื่ออุตสาหกรรม (พวอ.) ประจำปี 2567"

## **1. เข้าสู่ระบบ**

1.1 เมื่อเปิดเว็บไซต์ <https://rgj-rri-conference.nrct.go.th/index.php/>

จากนั้นกดปุ่ม "Login" ดังรูปที่ (1)

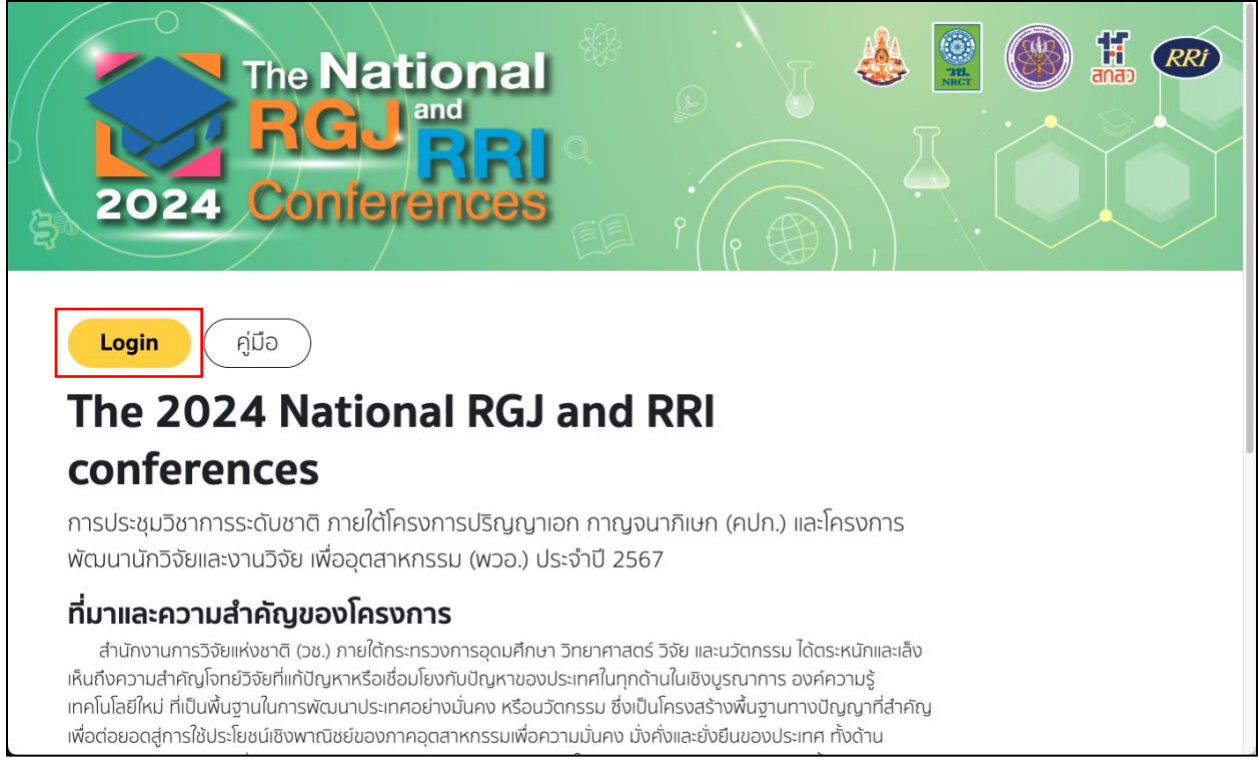

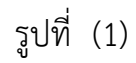

คู่มือการใช้งานระบบลงทะเบียนผลงาน ประจำปี 2567

1.2 เมื่อเข้าสู่หน้า Login ดังรูปที่ (2) ทำการกรอกข้อมูล **Username** คือ Email ของนักศึกษา **Password** คือ รหัสผ่าน โดยได้มาจากการตั้งค่าผ่านลิงก์ที่รับทาง Email ดังรูปที่ (3)

1.3 กดปุ่ม "Login" เพื่อทำการเข้าสู่ระบบ

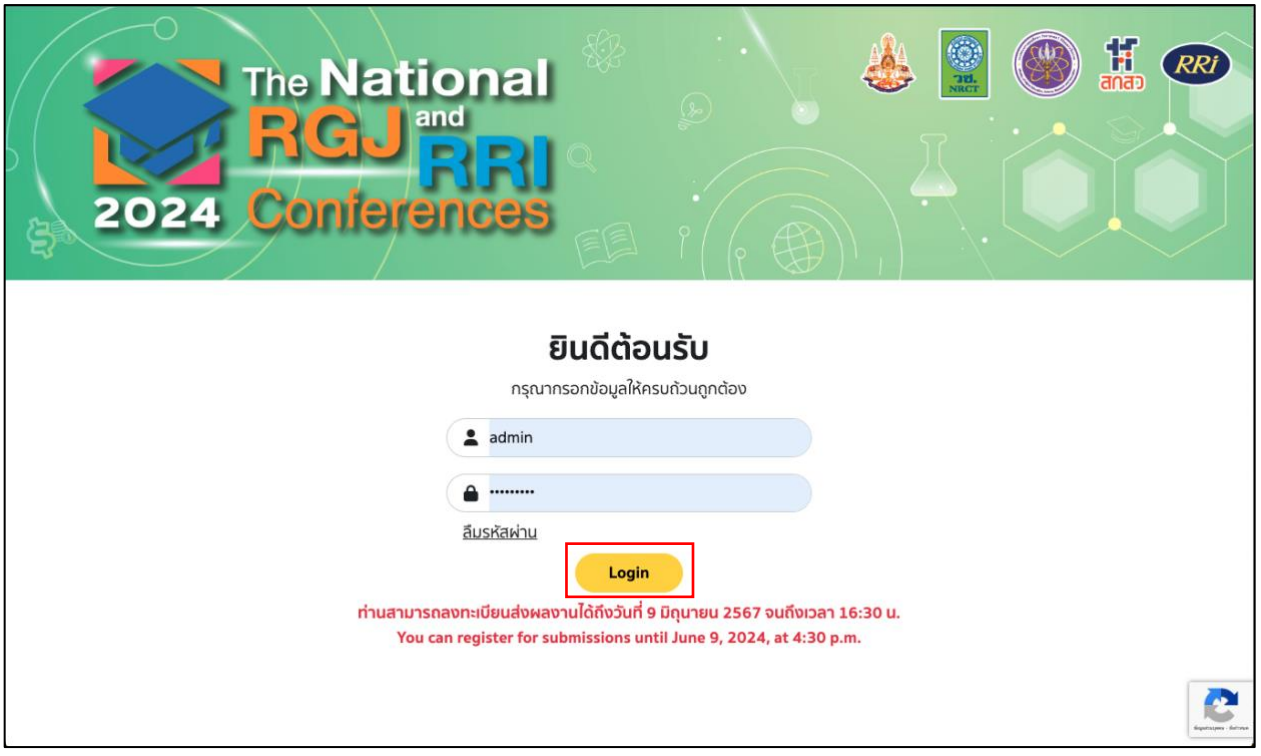

คู่มือการใช้งานระบบลงทะเบียนผลงาน ประจำปี 2567

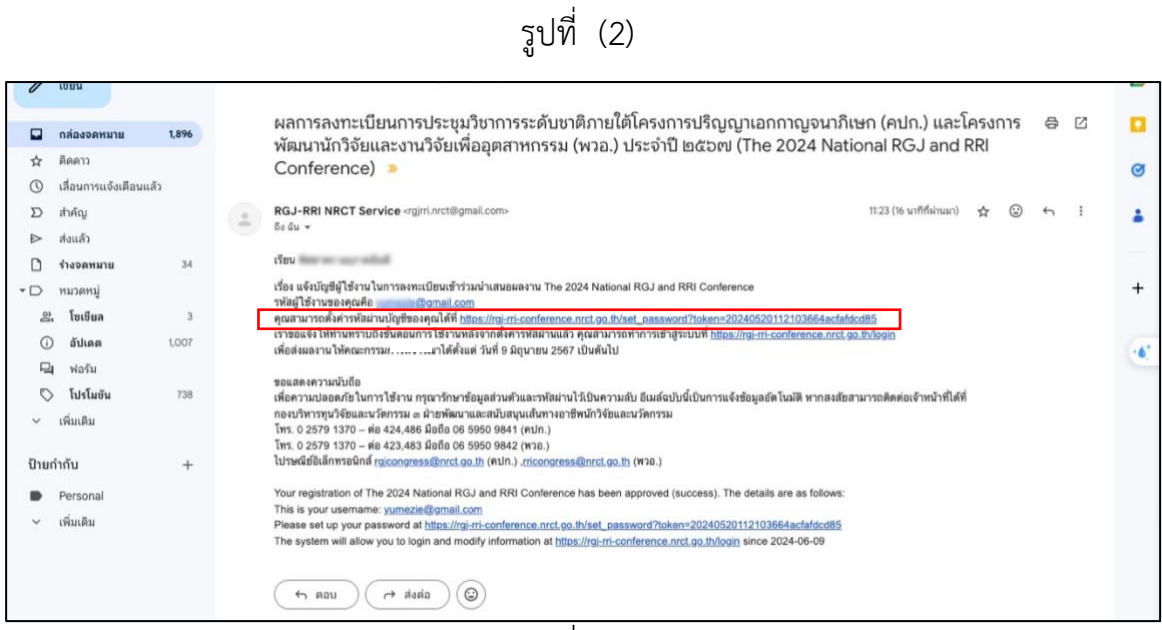

รูปที่ (3)

## **2. กรอกข้อมูลผลงาน**

2.1 หลังจาก Login แล้ว จะแสดงหน้าข้อมูลของนักศึกษา ดังรูปที่ (4) โดยกดที่ปุ่ม

"แก้ไขข้อมูล" เพื่อกรอกข้อมูลส่วนตัวและข้อมูลผลงานให้ครบถ้วน  $\overline{\Gamma}$ 

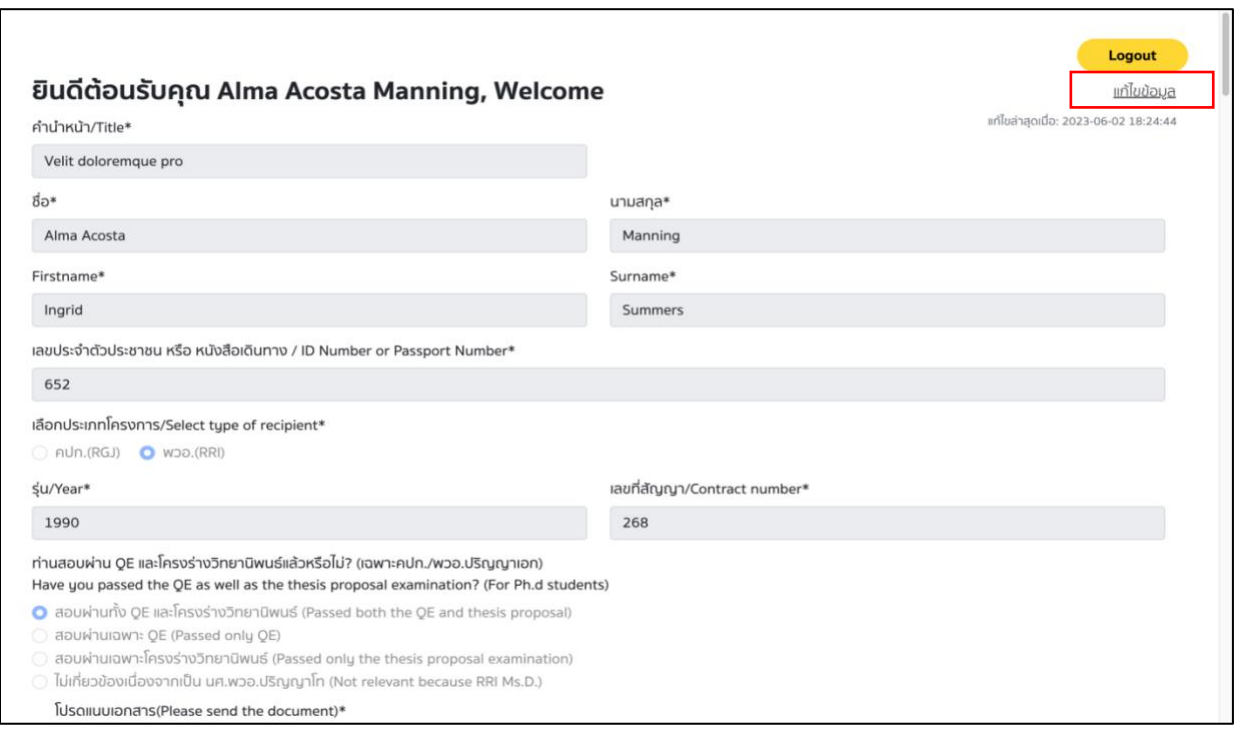

รูปที่ (4)

2.2 ทำการกรอกข้อมูลและอัปโหลดไฟล์เอกสาร เช่น บทคัดย่อ (Abstract) ไม่เกิน 1 หน้า และ บทสรุปย่อโครงการ (Executive summary) ไม่เกิน 5 หน้า จำเป็นแนบทั้ง PDF และ Word (Doc,Docx) ดังรูปที่ (5) และ โปสเตอร์ (Poster) จำเป็นแนบทั้ง PDF และ JPEG หลังจากกรอก ข้อมูลที่จำเป็นเรียบร้อยแล้ว ดังรูปที่ (6) ทำการกดปุ่ม "Submit" เพื่อส่งและบันทึกข้อมูล

![](_page_4_Picture_55.jpeg)

![](_page_5_Picture_13.jpeg)

รูปที่ (6)